Hola bienvenido/a,

Desde la coordinación del curso de posgrado, le informamos que está matriculado/a. Tan solo nos falta un proceso más para incorporarlo/a al aula a través del **Campus Virtual UNSL.** Esta**,** incluye todos los contenidos ordenados por clase/fechas y los accesos a la sala zoom para cada reunión.

Les adjuntamos el procedimiento para **acceder al campus virtual UNSL**, siguiendo el siguiente recorrido:

1. Ingresa [Campus Virtual -](http://moodle4vz.unsl.edu.ar/moodle/) UNSL 2. Hacer clic sobre el botón **Acceder Campus Virtual**  $Accodur =$ Universidad Nacional de San Luis Heoblnevneld Campus Virtual Universidad Nacional de San Luís

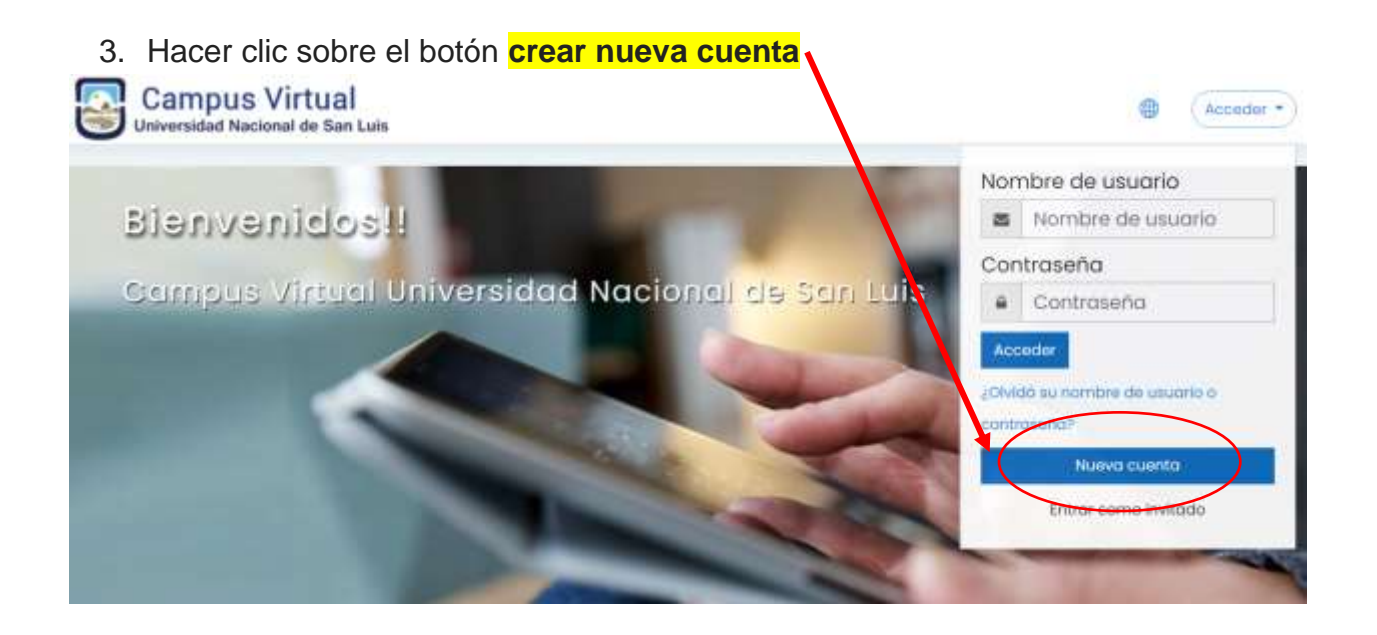

4. Completar el formulario y click en botón **crear cuenta**

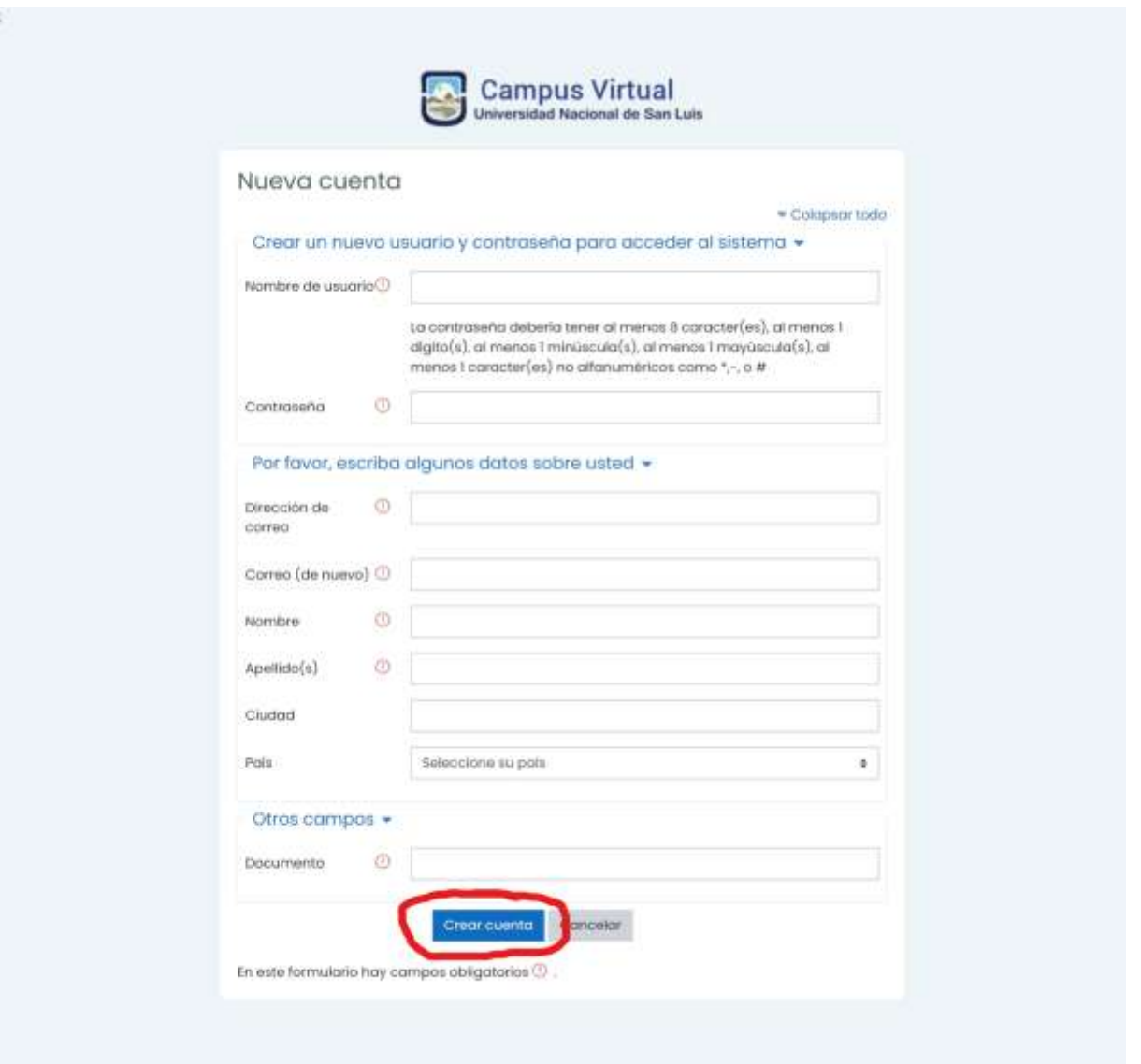

- 5. Recibirá un correo desde el campus para confirme inscripción. Cumplido esto, ingresa nuevamente al campus [\(Campus Virtual -](http://moodle4vz.unsl.edu.ar/moodle/) UNSL). Ingresar con Loguing y password confirmado, haciendo clic en **ACCEDER**.
- 6. A continuación, ubicar el acceso a **FACULTAD DE TURISMO Y URBANISMO**. Clic
- 7. Cuando haya accedido, ubicar el acceso a **POSGRADO**. Clic
- 8. Visualizará el acceso a: **Especialización en Gestión del Desarrollo e Innovación Turística**. {carrera de la cual depende el curo} clic.
- 9. Tendrá acceso al curso elegido. Clic.

Observarán que el curso está organizado por pestañas (parte superior) que identifican cada clase por contenido y fecha. Para acceder a las clases mediadas por zoom, tiene que ingresar a través de la pestaña denominada "**sección videoconferencias**"

Ante cualquier duda o consulta, a disposición a través de la cuenta: [ftu.especializacion.gdit@gmail.com](mailto:ftu.especializacion.gdit@gmail.com)

Bienvenidos, excelente experiencia.

*Equipo de gestión*

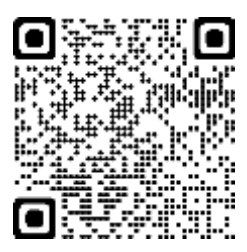

FTU - [Universidad Nacional de San Luis \(unsl.edu.ar\)](http://ftu.unsl.edu.ar/pags/Carreras/Posgrado-FTU)